# **KiTa**<br>PLUS

# KiTaPLUS Verpflegungsportal Kurzanleitung

Düsseldorf, Oktober 2017

### **Willkommen beim KiTaPLUS Verpflegungsportal**

Sehr geehrte Damen und Herren,

herzlich willkommen beim KiTaPLUS Verpflegungsportal. Bevor sie das Verpflegungsportal nutzen können, müssen Sie für das Verpflegungsportal **freigeschaltet** werden. Die Anmeldung zur Freischaltung, können Sie über Ihre Kindertageseinrichtung vornehmen. Dazu benötigt Ihre Einrichtung folgende Informationen von Ihnen:

- **Vorname**
- **Nachname**
- **E-Mail-Adresse** (unbedingt eine **gültige** Adresse angeben)

Sobald Sie von Ihrer Einrichtung für das Verpflegungsportal freigeschaltet worden sind, erhalten Sie eine Bestätigungsmail auf die angegebene E-Mail-Adresse. In dieser E-Mail ist ein **Link** enthalten, über den Sie Ihr Benutzerkonto aktivieren und sich selbst ein Passwort vergeben können. Das Passwort muss folgende Kriterien erfüllen:

- Das Passwort muss mindestens **8 Zeichen** lang sein.
- Das Passwort muss Zeichen aus **drei der vier folgenden Kategorien** beinhalten:
	- o **Großbuchstaben**
	- o **Kleinbuchstaben**
	- o **Zahlen**
	- o **Sonderzeichen** (folgende Sonderzeichen sind erlaubt: !§\$()=?\*+-\_.,; )

Bitte merken Sie sich dieses Passwort! Mit diesem Passwort und der angegebenen E-Mail-Adresse können sie sich zukünftig im Verpflegungsportal anmelden. Rufen Sie dazu bitte nachfolgende Internetseite auf: verpflegung.kitaplus.de

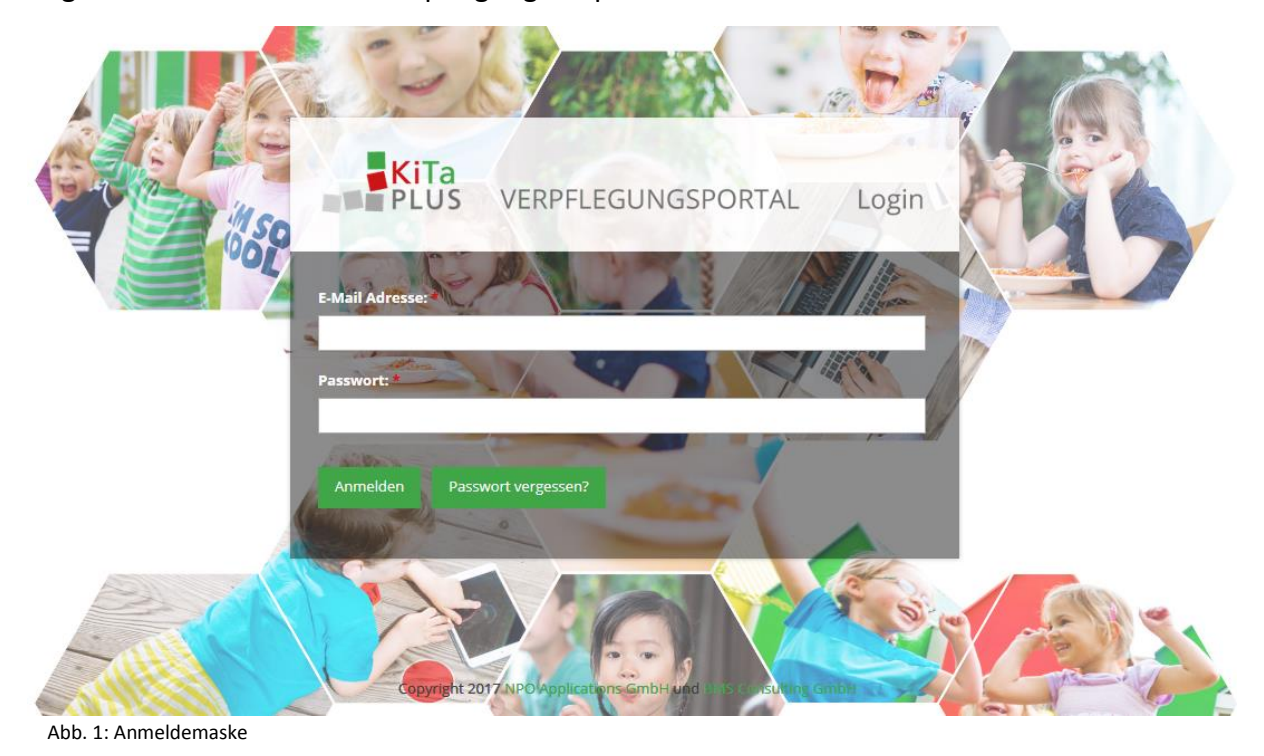

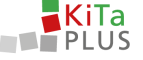

Nach dem erfolgreichen Login gelangen Sie zur Startseite des Verpflegungsportals. Hier werden Ihre Kinder angezeigt, die die Kindertageseinrichtung besuchen bzw. am Essen teilnehmen und für das Verpflegungsportal freigeschaltet wurden.

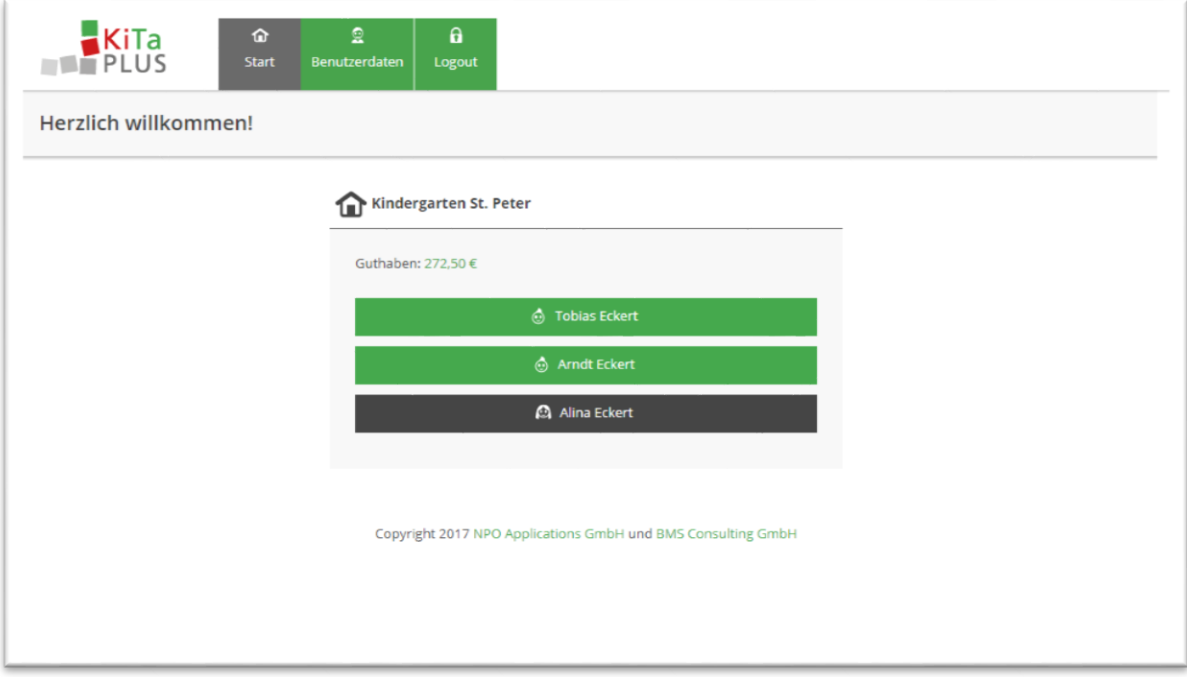

Abb. 2: Auswahl des Kindes

Sollten nicht alle Ihre Kinder angezeigt werden, wenden Sie sich bitte an Ihre Kindertageseinrichtung. Hier können Geschwisterkinder – auch zu einem späteren Zeitpunkt – auf ein bestehendes Benutzerkonto freigeschaltet werden.

#### **Passwort vergessen?**

Sollten Sie Ihr Passwort vergessen haben, können Sie auf der Login-Seite über "Passwort vergessen?" eine **Neuvergabe** Ihres Passwortes durchführen. Das Zurücksetzen des Passwortes erfolgt über die bestehende Emailadresse.

#### **Wechsel der Emailadresse**

Wenn sich Ihre aktuelle E-Mail-Adresse **ändern** sollte, so können Sie dies unter dem Menüpunkt **Benutzerdaten** entsprechend anpassen. Nach der Angabe der neuen E-Mail-Adresse bekommen Sie eine Bestätigungsmail, in der sie diese neue -E-Mail-Adresse über einen **Link** bestätigen müssen.

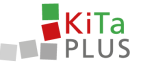

## **Laden Sie Ihr Guthaben auf**

Das KiTaPLUS Verpflegungsportal verfügt über ein **Guthabenmodell**. Deswegen müssen Sie, bevor Sie für Ihre Kinder Essen bestellen können, Ihr **Guthaben aufladen**. Die Aufladung erfolgt per Überweisung auf das entsprechende Bankkonto Ihrer Einrichtung. Über einen Klick auf Ihr Guthaben gelangen Sie in die Guthabenübersicht. Hier finden Sie in der linken oberen Ecke **die Überweisungsinformationen**, die Sie benötigen, um Ihr Konto aufzuladen. Für die korrekte und zügige Zuordnung Ihrer Zahlung ist es unbedingt erforderlich, den korrekten Verwendungszweck zu verwenden.

|                               |                                               |                      | Informationen zur                                       |                        |                   |
|-------------------------------|-----------------------------------------------|----------------------|---------------------------------------------------------|------------------------|-------------------|
|                               | Kontostand (Kindergarten St. Peter): 262,50 € |                      | Überweisung                                             |                        |                   |
| Informationen zur Überweisung |                                               |                      |                                                         | $\leftarrow$ 1uli 2017 | $ \rightarrow$    |
| <b>Jatum der Bestellung</b>   | Datum des Essens                              | kind                 | <b>Beschreibung</b>                                     | Fremde Buchung         | <b>Betrag</b>     |
| 31.07.2017                    | 11.07.2017                                    | Tobias Eckert        | Mittagessen - Mittagessen mit Fleisch                   |                        | $-1,00.6$         |
| 31,07,2017                    | 13.07.2017                                    | Tobias Eckert        | Mittagessen - Mittagessen chne Fleisch                  |                        | $-1.00.6$         |
| 31.07.2017                    | 26.07.2017                                    | Tobias Eckert        | Frühstück - Kleines Frühstück                           |                        | 0.15 <sub>5</sub> |
| 31.07.2017                    | 27.07.2017                                    | <b>Tobias Eckert</b> | Frühstück - Kleines Frühstück                           |                        | 0.15E             |
| 31.07.2017                    | 28.07.2017                                    | Tobias Eckert        | Frühstürk - Kleiner, Frühstürk                          | Test NPO               | 0.15 <sub>5</sub> |
| 31.07.2017                    | 26.07.2017                                    | <b>Tobias Eckert</b> | Frühstück - Kleines Frühstück                           |                        | 1,00 & 0          |
| 31.07.2017                    | 27.07.2017                                    | <b>Tobias Eckert</b> | <b>Frühstück - Kleines Frühstück</b>                    |                        | 1,00<             |
| 31.07.2017                    | 28.07.2017                                    | Tobias Eckert        | Frühstück - Kleines Frühstück                           | Test NPO               | 1200E             |
| 31.07.2017                    | 26.07.2017                                    | <b>Tobias Eckert</b> | Frühstück - Kleines Frühstück                           |                        | $-0.15K$          |
| 31.07.2017                    | 27.07.2017                                    | Tobias Edvert        | Frihmick - Kleiner Frühmlick                            |                        | $-0.15E$          |
| 31.07.2017                    | 28.07.2017                                    | <b>Tobias Eckert</b> | Frühstück - Kleines Frühstück                           | Test NPO               | $-0.156$          |
| 31.07.2017                    | 11.07.2017                                    | Tobias Eckert        | Mittagessen - Mittagessen mit Fleisch                   |                        | 5.00 <sub>6</sub> |
| 31.07.2017                    | 13.07.2017                                    | Tobias Eckert        | Mittagessen - Mittagessen ohne Fleisch                  |                        | 3.00 <            |
| 31.07.2017                    | 26.07.2017                                    | <b>Tobias Eckert</b> | Frühstück - Kleines Frühstück                           |                        | $-1.00E$          |
| 31,07,2017                    | 27.07.2017                                    | Tobias Eckert        | Frühstück - Kleines Frühstück                           |                        | $-1.00 & 0$       |
| 31.07.2017                    | 28.07.2017                                    | Tobias Eckert        | Frühstück - Kleines Frühstück                           | Test NPO               | $-1.00E$          |
| 31.07.2017                    | 31.07.2017                                    | Tobias Eckert        | Mittagessen - Mittagessen ohne Fleisch                  | Test NPO               |                   |
| 31.07.2017                    | 22:06:2017                                    |                      | SEPA-UEBWERWEISUNG MITTAGESSEN PAUL MUSTERMANN          | System                 | 100.00€           |
| 31,07,2017                    | 22.06.2017                                    |                      | <b>O</b> SEPA-UEBWERWEISUNG MITTAGESSEN PAUL MUSTERMANN | System                 | 100.00€           |

Abb. 3: Guthabenübersicht

.

Nachdem Sie die Überweisung für Ihre Guthabenkontoaufladung durchgeführt haben, wird das Geld **nach einigen Tagen** Ihrem Guthabenkonto im Verpflegungsportal gutgeschrieben. Sobald Ihr Guthabenkonto im Verpflegungsportal erfolgreich aufgeladen wurde, erhalten Sie eine **Benachrichtigung** per E-Mail. Sollte Ihr Guthaben aufgebraucht sein, können Sie dieses über den gleichen Weg wieder aufladen.

#### **Notwendige Bearbeitungszeiten**

Bitte beachten Sie, dass die Verarbeitung Ihrer Überweisung auf das Bankkonto der Einrichtung bis zur Gutschrift auf Ihr Guthabenkonto im Verpflegungsportal aufgrund der notwendigen Bearbeitungsschritte einige Werktage in Anspruch nehmen kann. Berücksichtigen Sie hier bitte auch Wochenenden und Feiertage, an denen keine Bearbeitung stattfinden kann.

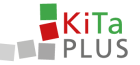

# **Bestellen Sie online Essen für Ihre Kinder**

Klicken Sie auf den Namen eines Ihrer Kinder, um für dieses Kind Bestellungen aufzugeben. Die Ansicht besteht im Wesentlichen aus drei Bereichen:

- 1. Tagesbestellungen
- 2. Pauschalen
- 3. Guthaben/Warenkorb und Bestellbutton

| Bestellansicht                                                         | Eckert, Tobias<br>٠                    |                                                                 |                |                                                          |                                                  | 3                                                               |                                           | Guthaben: 262.50 € Bestellungen: 0,00 € 1, Bestellen/Abbeste |                            |
|------------------------------------------------------------------------|----------------------------------------|-----------------------------------------------------------------|----------------|----------------------------------------------------------|--------------------------------------------------|-----------------------------------------------------------------|-------------------------------------------|--------------------------------------------------------------|----------------------------|
| Pauschalen August 2017                                                 |                                        |                                                                 |                | $\Delta$                                                 | Pauschalen September 2017                        |                                                                 |                                           |                                                              | $\hat{\phantom{a}}$        |
| Frisches Obst:<br>O ideines Obs<br>O Großes Obst                       |                                        |                                                                 |                | 5.00 &<br>7.00 &                                         | Frisches Obst:<br>O kleines Obs<br>O Großes Obst |                                                                 |                                           |                                                              | 5.00 <sub>5</sub><br>7,00€ |
|                                                                        |                                        |                                                                 |                |                                                          |                                                  |                                                                 |                                           |                                                              |                            |
| 23. Kalenderwoche 2017 (07.08.2017 - 13.08.2017)<br>Montag, 07.08.2017 |                                        | Dienstag, 08.08.2017                                            |                | Mittwoch. 09.08.2017                                     |                                                  | Donnerstag, 10.08.2017                                          | $\rightarrow$ $\rightarrow$ $\rightarrow$ | * Vorwoche übernehmen<br>Freitag, 11.08.2017                 |                            |
| Frühstück                                                              |                                        | Frühstück                                                       |                | Frühstück                                                |                                                  | Frühstück                                                       |                                           | Frühstück                                                    |                            |
| C Kleines Frühstück<br>O Großes Frühstück<br>Mittagessen               | 2.40 <sub>0</sub><br>4.00 <sub>0</sub> | O Kleines Frühstück<br><b>O</b> Großes Frühstück<br>Mittagessen | 2.40C<br>4.00€ | O Kleines Frühstück<br>O Großes Frühstück<br>Mittagessen | 2.40C<br>4.00€                                   | C Kleines Frühstück<br><b>O</b> Großes Frühstück<br>Mittagessen | 2.40€<br>$4,00 \in$                       | O Kleines Frühstück<br>O Großes Frühstück<br>Mittagessen     | 2.40C<br>4.00€             |

Abb. 4: Bestellübersicht

Im **Bereich 1** können Sie Bestellungen pro Tag für Ihr Kind vornehmen. Außerdem können Sie sich hier weitere Informationen zu dem für diesen Tag vorgesehenen Gericht anzeigen lassen. Die Bestellungen werden jeweils für eine Woche vorgenommen und müssen über den Button "*Bestellen/Abbestellen*" im **Bereich 3** bestätigt werden, bevor Sie für eine weitere Woche bestellen können. Zudem können Sie sich durch Klick auf die Bestellsumme nochmals Ihren aktuellen Warenkorb anzeigen lassen. Durch Klick auf die Kalenderwoche in Bereich 1 können Sie andere Zeiträume auswählen.

Im **Bereich 2** können Sie ggf. monatliche Pauschalen für Ihr Kind bestellen, sofern diese von Ihrer Kindertageseinrichtung angeboten werden. Auch diese Bestellungen müssen über den Bestellbutton in Bereich 3 bestätigt werden. Jede Bestellung reduziert Ihr aktuelles Guthaben um den entsprechenden Betrag.

Bitte beachten Sie, dass für die Essensbestellung **Bestell- und Abbestellfristen** bestehen, die von jeder Kindertageseinrichtung individuell festgelegt werden. Die für Ihre Kindertageseinrichtung gültigen Fristen werden Ihnen im **Hilfebereich** angezeigt. Sollten diese Fristen bereits verstrichen sein, ist es für Sie leider nicht mehr möglich Essen zu bestellen bzw. abzubestellen. Bei weiteren Fragen wenden Sie sich bitte an Ihre Kindertageseinrichtung oder nutzen die Hilfefunktion.

Mit freundlichen Grüßen *Ihr Verpflegungsportal-Team*

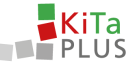

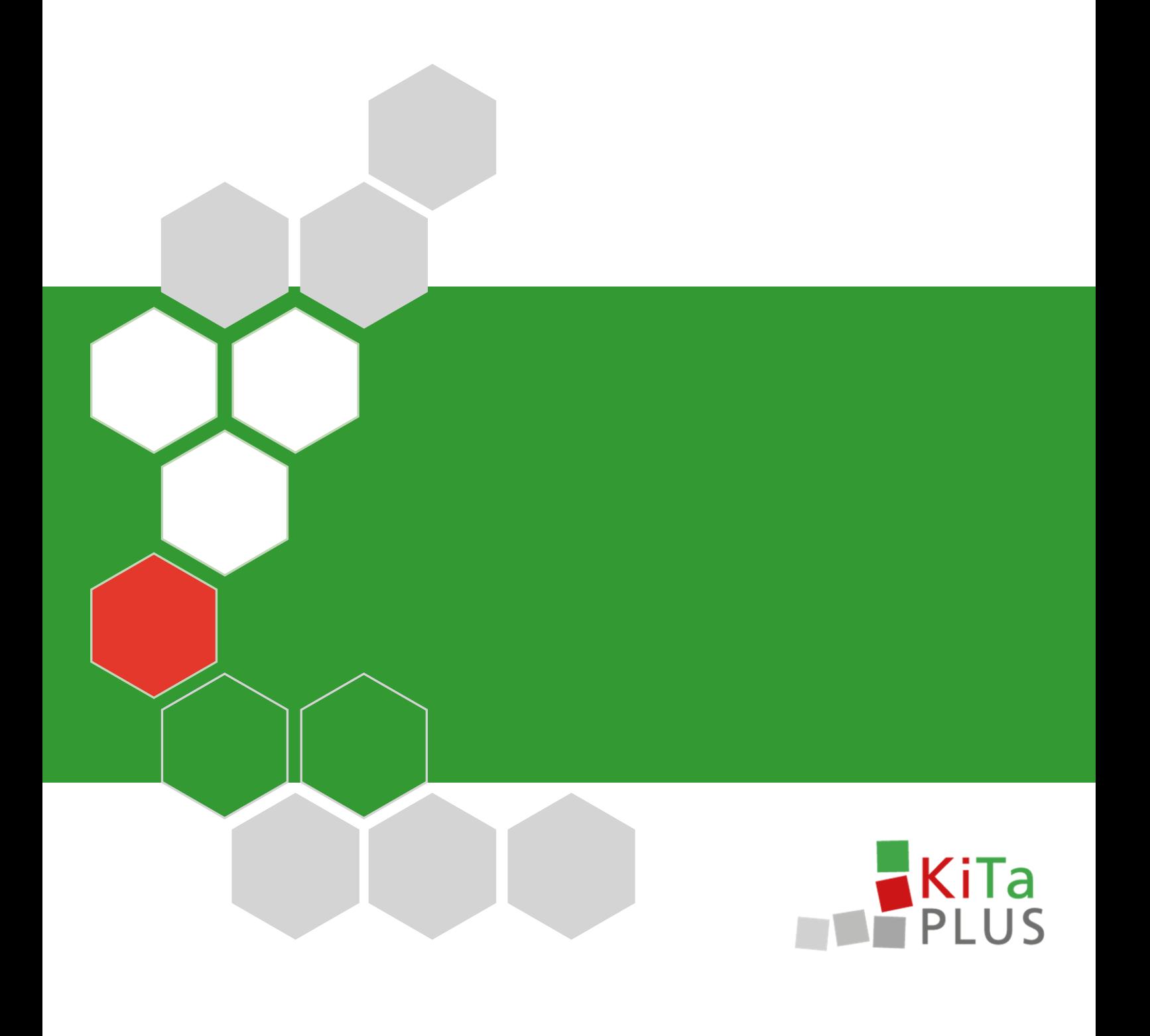